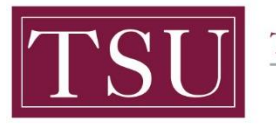

TEXAS SOUTHERN UNIVERSITY Office of Institutional Assessment, Planning & Effectiveness

# **Administrative & Support Units Xitracs Module User Guide**

The **Xitracs Module** allows faculty and staff to input assessment plan information, track progress and publish in a PDF format.

# STEP 1 - LOG INTO THE XITRACS PORTAL™

Launch an Internet browser ( i.e. **Internet Explorer, Chrome, Firefox**, etc.)

Enter the address of the Xitracs log in screen into the address bar

The address is **[xitracs.tsu.edu](https://xitracs.tsu.edu/)**

 $\leftarrow$   $\rightarrow$ C \* xitracs.tsu.edu

To proceed to the logon page, click "Click here" – see below.

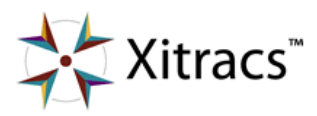

Welcome to the Xitracs™ Accreditation Management System

Usage of this system is governed by the terms and conditions of the software license and applicable hosting service agreements View By proceeding, you agree to be bound by these terms and conditions.

Click here to proceed to the logon page

**Xitracs Module User Guide 2019-2022 Administrative and Support Units ONLY** Page **1** of **9**

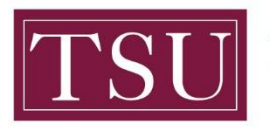

Office of Institutional Assessment, Planning & Effectiveness

### NOTE:

The Single Sign-On (SSO) option is available. Click (Logon) as shown below on the Xitracs login page.

Please logon below

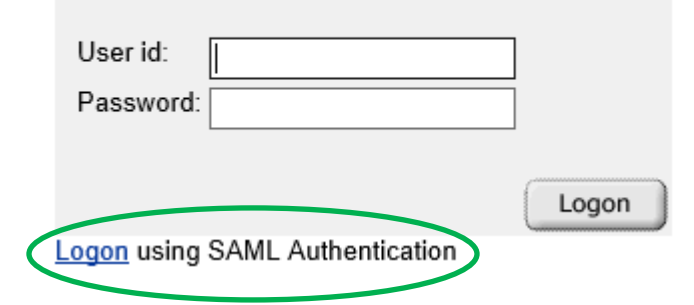

The screen below will appear. Enter your TSU email address [\(FirstName.LastName@tsu.edu\)](mailto:FirstName.LastName@tsu.edu) and the password you use to log onto your computer.

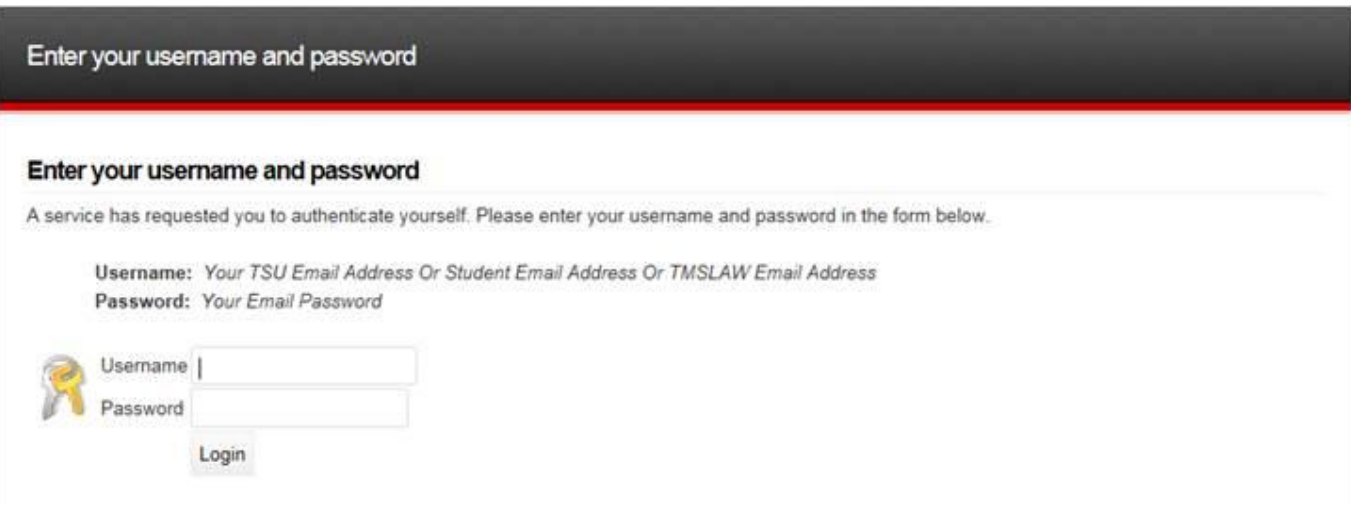

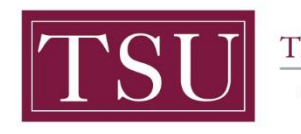

TEXAS SOUTHERN UNIVERSITY Office of Institutional Assessment, **Planning & Effectiveness** 

# STEP 2 – SELECT AN ASSESSMENT PLAN

#### On the upper right of the screen, Select **Planning** from the dropdown menu.

(*Depending on your access to Xitracs, you may have different options available to you.)*

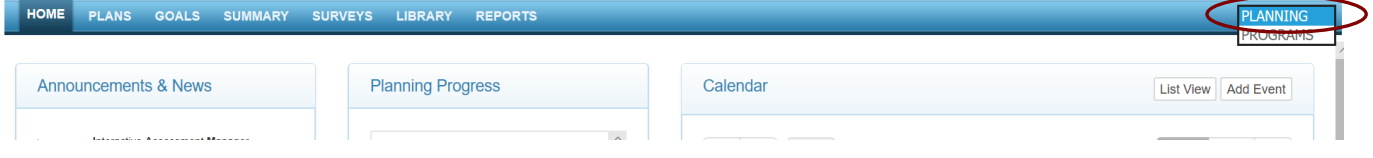

After selecting Planning, Click on the **Plans** tab on the left side of the screen.

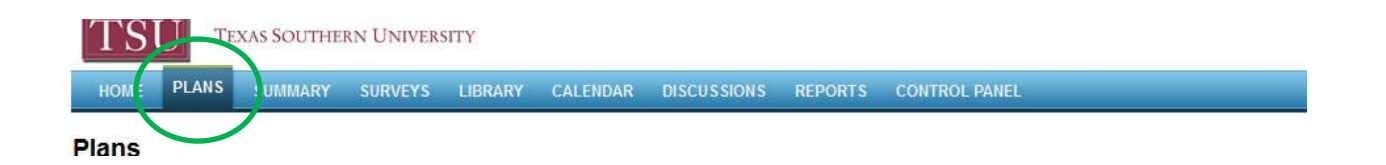

From this screen, you can view the plans that have been assigned.

**NOTE:** If you do not see all your plan(s), please send an email t[o assessment@tsu.edu](mailto:Assessment@tsu.edu) and request to have your correct plans linked to you.

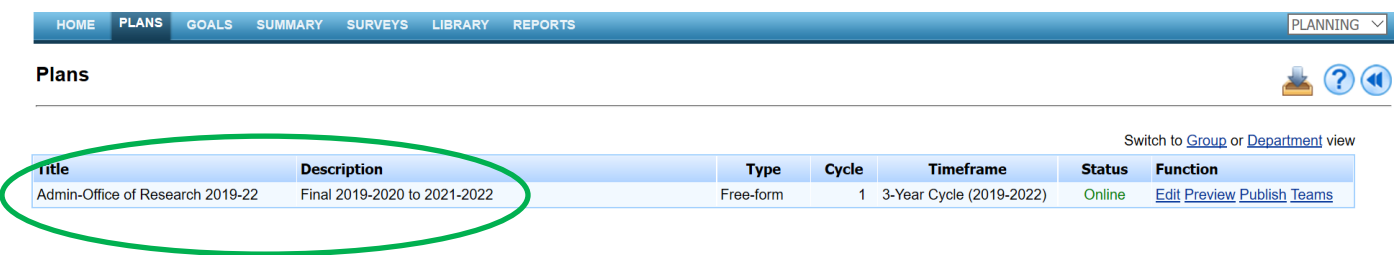

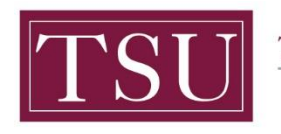

TEXAS SOUTHERN UNIVERSITY Office of Institutional Assessment,

Planning & Effectiveness

#### Click **Edit** under the **Function** column display the plan header.

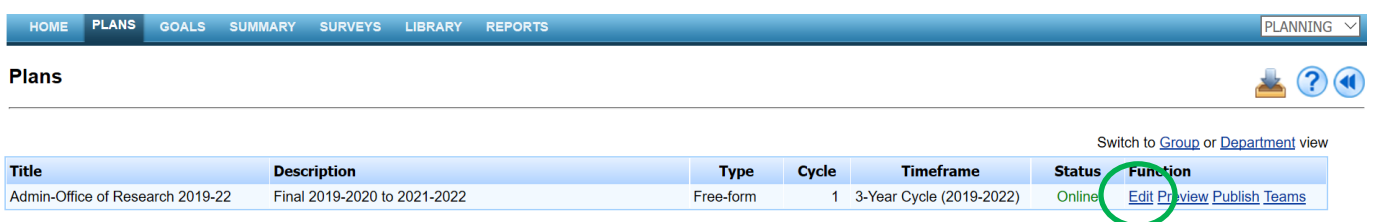

### The Administrative or Support Unit name will be located under "**Row**"- Click on the respective plan name (**Office of Research**) in blue.

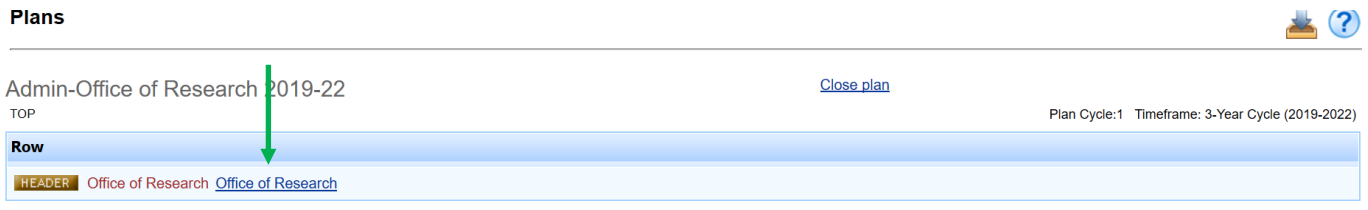

# STEP 3 – INPUT ASSESSMENT INFORMATION

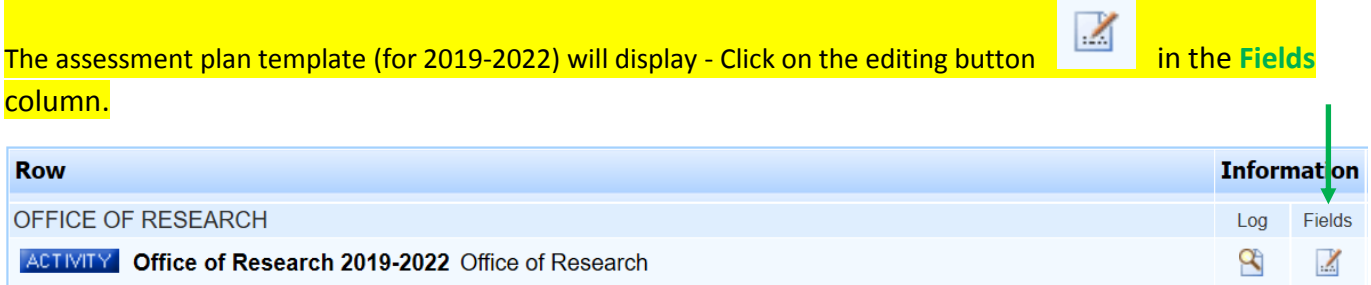

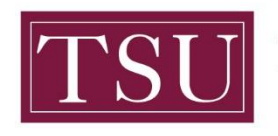

Office of Institutional Assessment, **Planning & Effectiveness** 

#### Click the **Expand All** button in the header bar to open all fields.

#### **Plans**

Admin-Office of Research 2019-22<br>Row: Office of Research 2019-2022 Office of Research

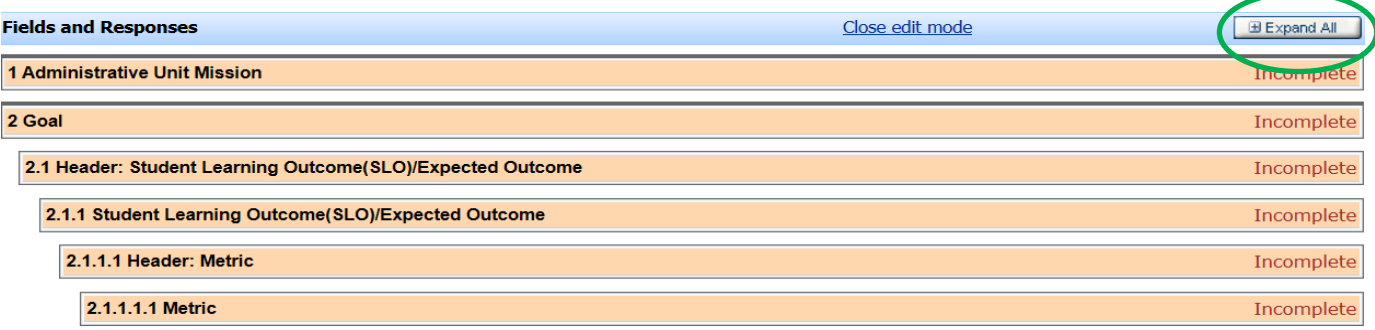

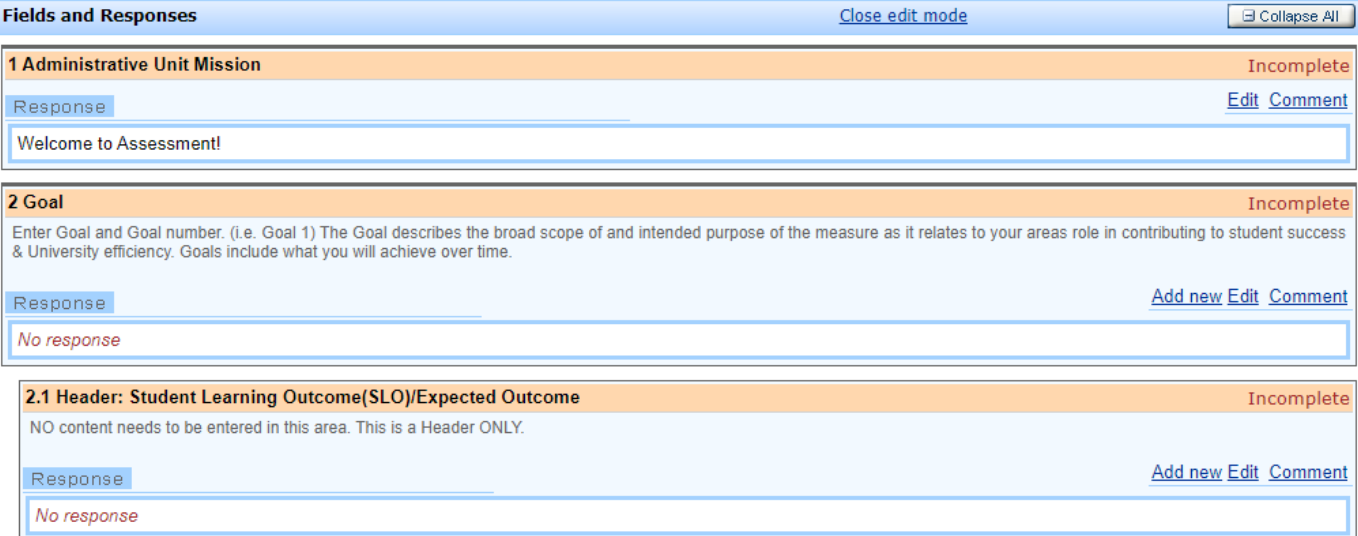

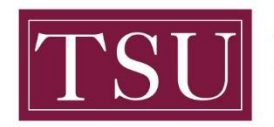

Office of Institutional Assessment, Planning & Effectiveness

Click the **Edit** button and enter your assessment plan information in the pop-up window. (Note: If you have completed your assessment plan content in the Word template from SharePoint just "copy" that part of your plan and "paste" it into the corresponding area in Xitracs. You may also type your assessment plan information into Xitracs directly).

When the information you've entered is complete and ready to be reviewed, check the **Mark as Complete** box. Click the **OK** button to save your information. **(Note: The areas are marked 1,2,3 4 to show the sequence of the steps)**

Admin-Office of Research 2019-22 Row: Office of Research 2019-2022 Office of Research

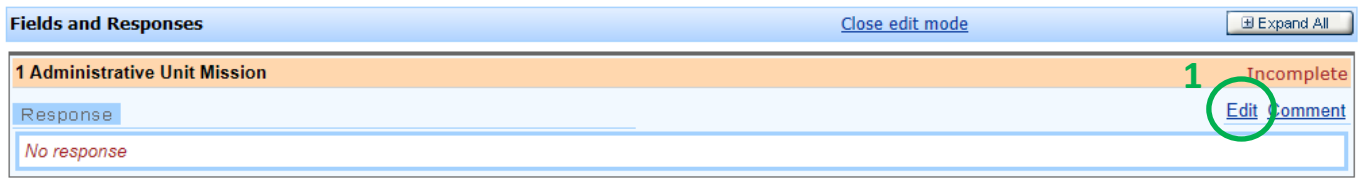

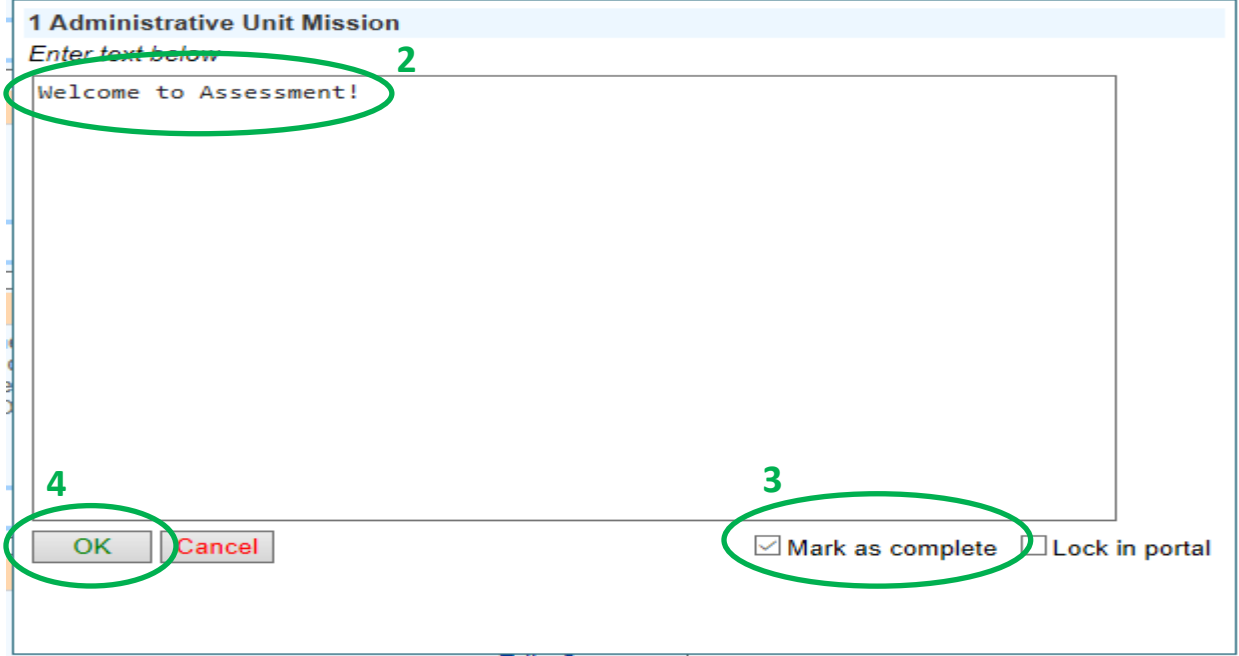

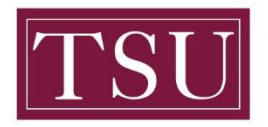

Office of Institutional Assessment, Planning & Effectiveness

If **Add a file** is available, it will allow you to upload supporting documents.

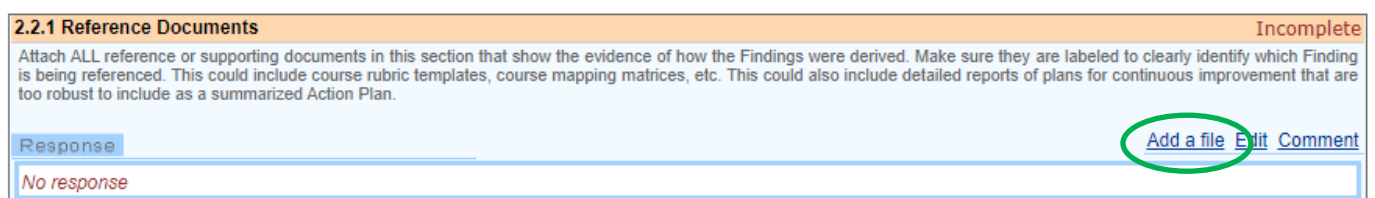

After clicking **Add a file**, a pop-up window will open. Click the **Choose File** button, search for the file on your computer, select the file, click Open, and click **OK**. (This is the same process as sending an attachment in an email.)

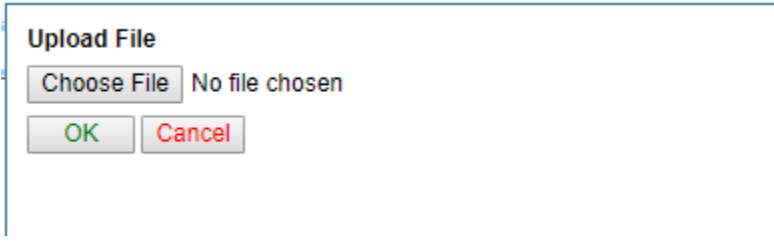

**Repeat step 3 to enter data in all fields (e.g., Goal, SLOs/EO, Metric, etc.) of the template.**

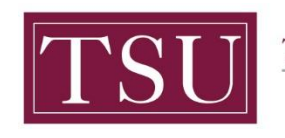

# STEP 4 – ADD A NEW GOAL OR STUDENT LEARNING OUTCOME (SLO)

To add additional Goals or SLOs click **Add New**. When you add a new Goal, all other content associated with Goals, i.e. SLOs, Metrics, etc will automatically be added. When you add a new SLO this same process of automatically adding all other content will occur.

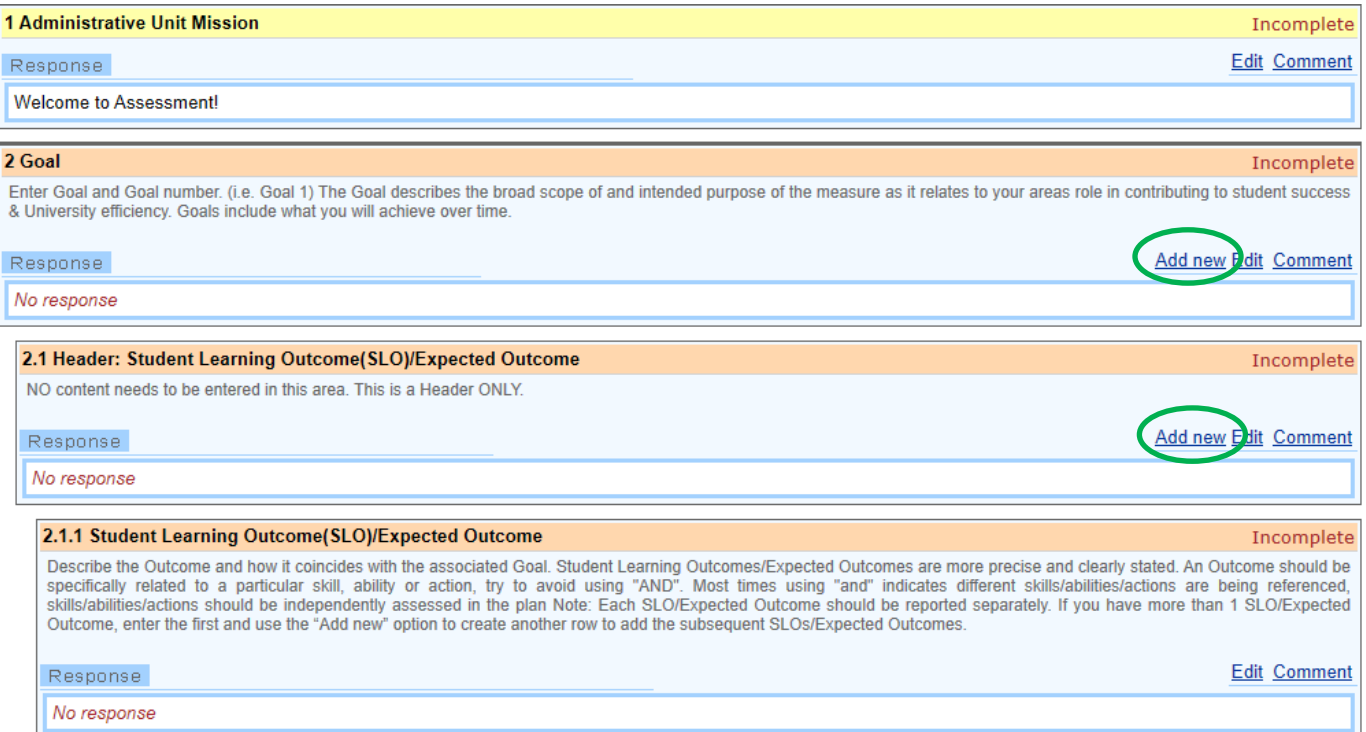

### STEP 5 – LOG OUT OF THE XITRACS MODULE™

Click **Logout** on the upper right to exit the **Xitracs Module**.

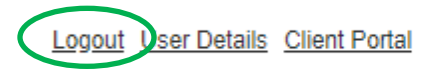

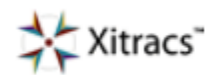

**Xitracs Module User Guide 2019-2022 Administrative and Support Units ONLY** Page **8** of **9**

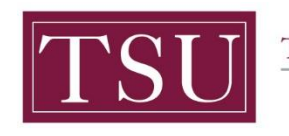

TEXAS SOUTHERN UNIVERSITY Office of Institutional Assessment, Planning & Effectiveness

If you have any additional questions about your assessment plan, send an email to [assessment@tsu.edu](mailto:assessment@tsu.edu) or call 713-313-7138 and your inquiry will be directed to the proper individual.

We look forward to helping you Tell Your Story through Assessment!